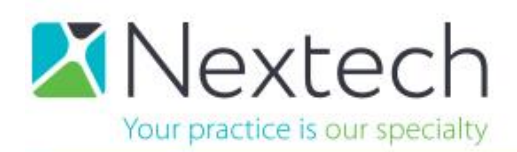

### **MYPATIENTVISIT - PATIENT REGISTRATION USING USERNAME & SECURITY CODE**

This document will walk you through the screens of the MyPatientVisit site so you can understand how the patient gains access to their account by registering with a username of their choosing and a security code provided by the practice. The practice should have received an email from your implementation specialist with your specific link and unique Practice ID.

#### **First login screen**

If the patient is new to the site please click Create One Here.

If the patient is returning enter username and password.

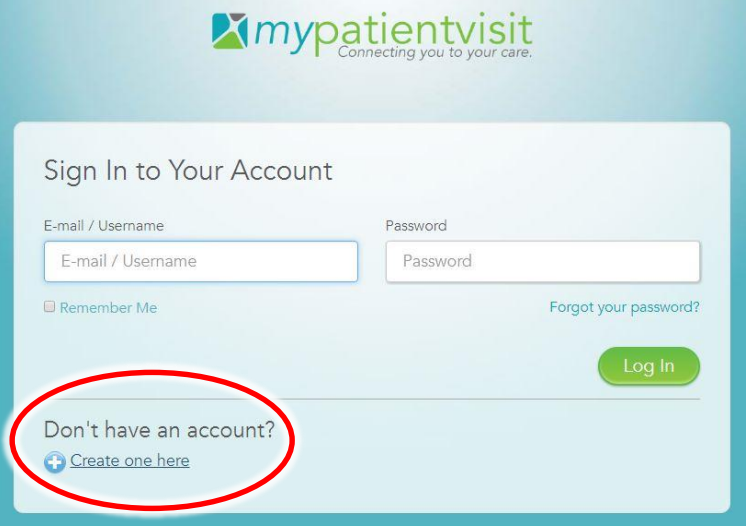

#### **New user login registration screen**

Patient should select the orange option to register by username. This will update the screen for the patient to create their own username.

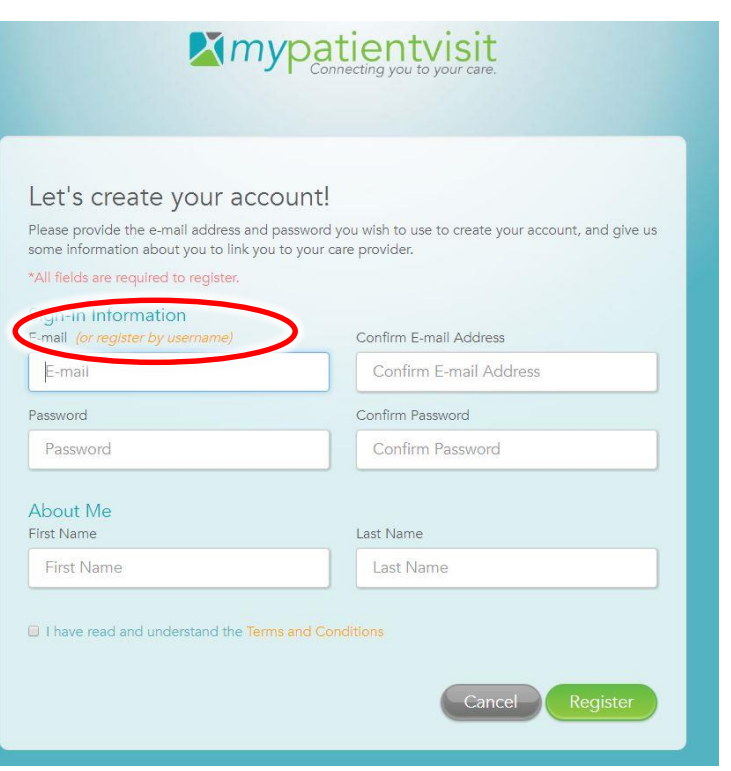

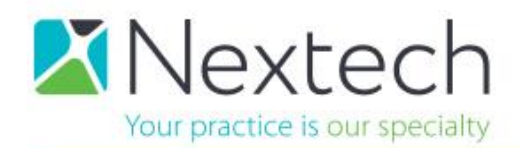

# **X**Imypatientvisit

Patient enters the username they would like to use for the site.

Patient can create their own password.

Patient enters the same First and Last name as provided to the office. (must match their insurance card name)

Check the box for "I have read and understand the Terms and Conditions".

Click Register.

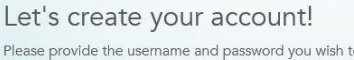

 $\overline{P}$ to use to create your account, and give us some information about you to link you to your care provider. Registering with a username will require you to enter a security code provided to you by your provider's office. If you do not have a security code, please contact your care provider to obtain one.

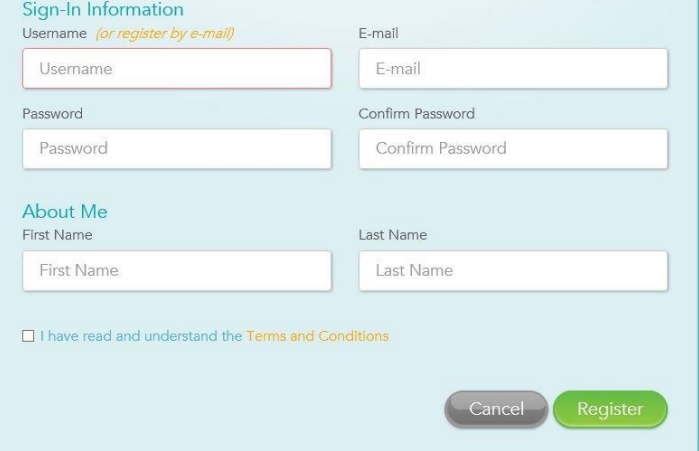

#### Just in case you forget your password...

Please select and answer three security questions from the list below. Your answers will be used to reset your password just in case you happen to forget it.

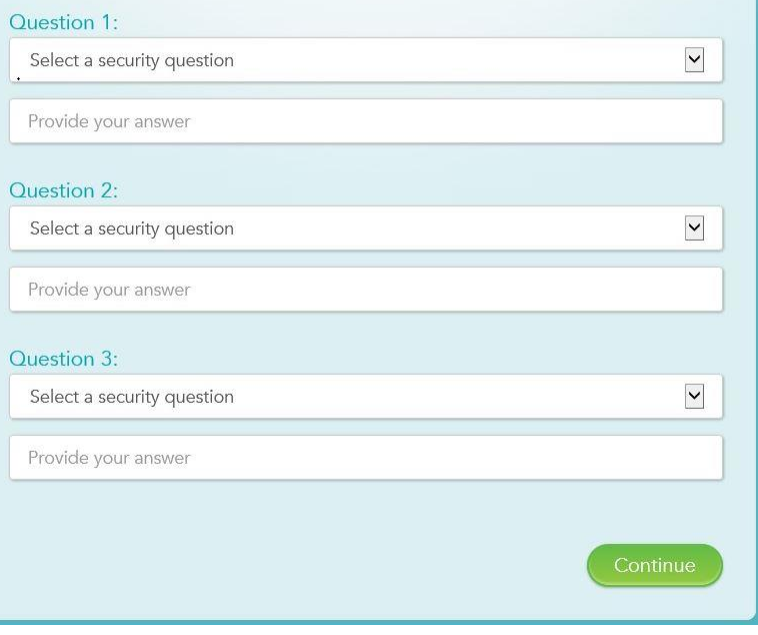

### **Security Question Screen**

The patient will be prompted to choose 3 security questions and answers.

Click Continue

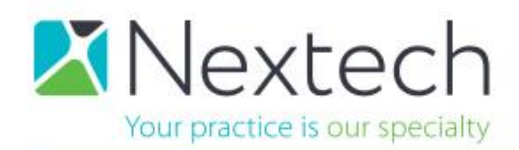

#### **Security Code Screen**

Practice ID should already be filled in if the patient used the proper link for the practice.

Last name should be already filled in for the patient.

Patient enters the security code provided by the practice.

*Office Staff: Generate code for a patient* 

- *1. Click on the General 2 tab of the Patient account in Nextech*
- *2. Click the button in the bottom right corner for Edit Nexweb Login*
- *3. Check the box at the top to generate the digit code to give to the patient*

#### Click Connect

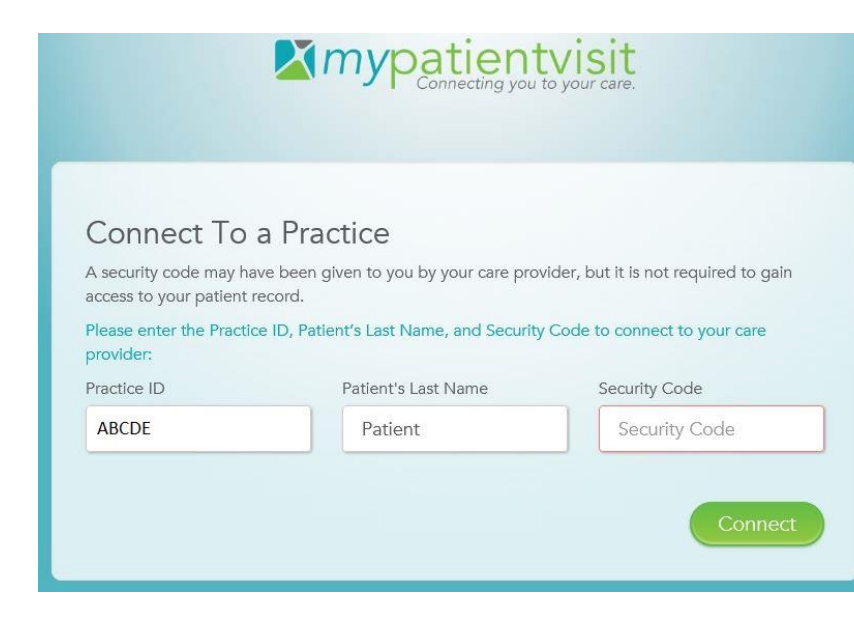

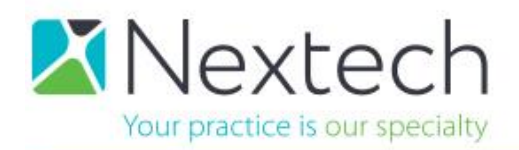

## **Once logged in, patient options are myInfo, myVisits, myMessages**

**myInfo** allows for updating Demographics and Insurance.

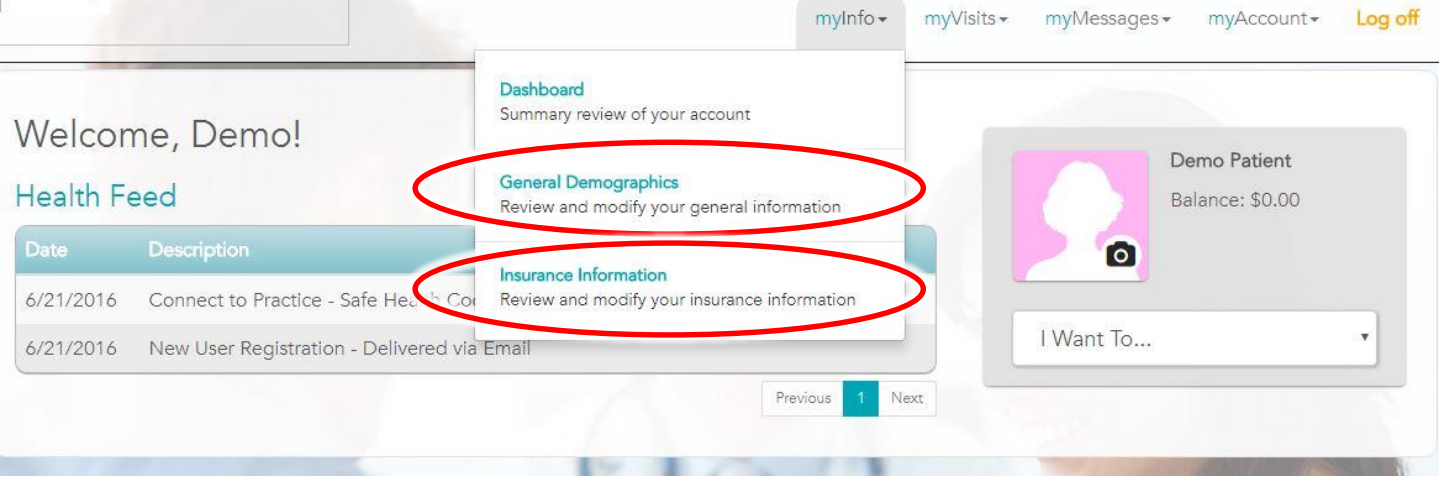

**myVisits** gives access to Forms – to enter the online medical history populating into EMR

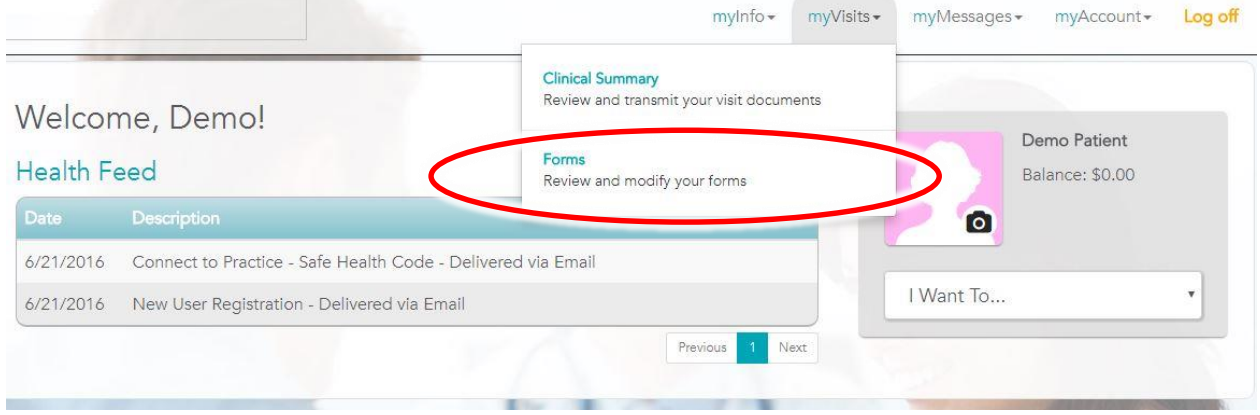

**myMessages** allows the patient to send a secure message to the office – this message sends a ToDo to office staff letting them know there is a message and displays the message on the patient notes tab / message threads tab.

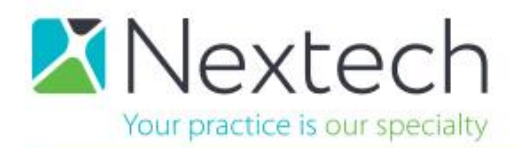

### **CONTROLLING FIELDS ON MYPATIENTVISIT**

Office administrators in Nextech are able to control the information visible on the Demographics page of MyPatientVisit.

- 1. Click on Admin module
- 2. Click on Links tab
- 3. Select from the list titled NexWeb List Display

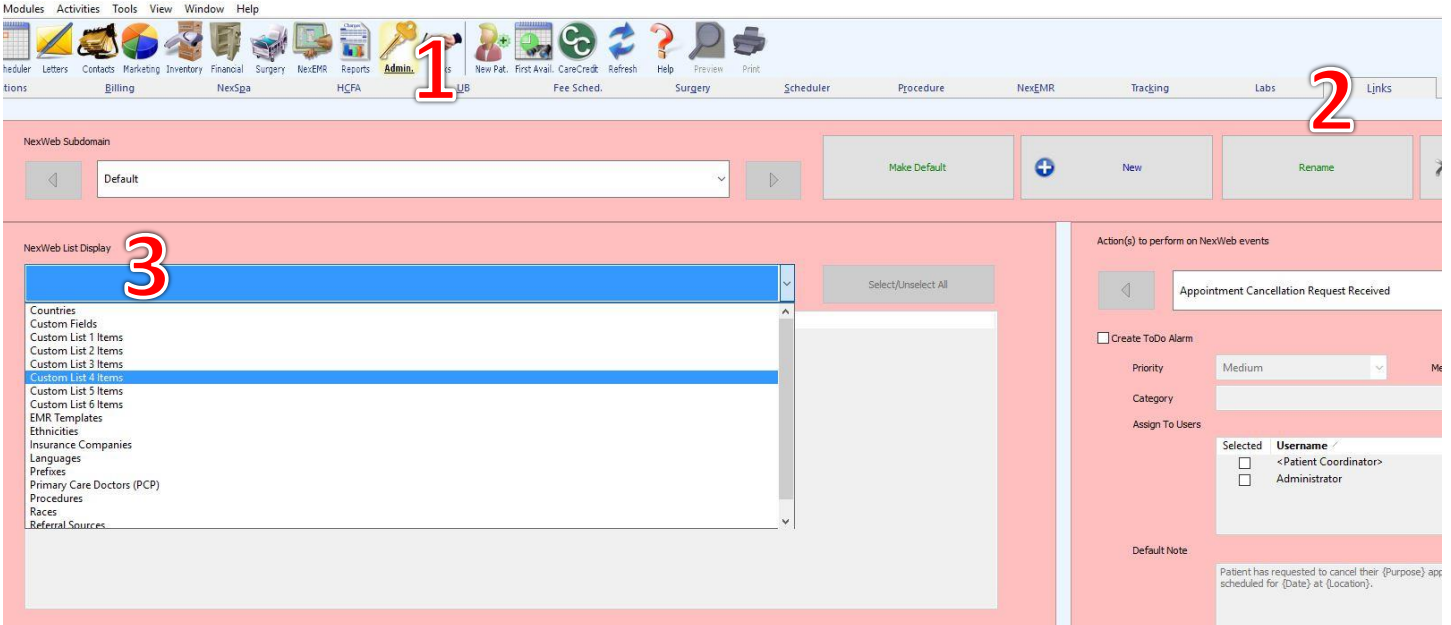

In the NexWeb list display there are options for different demographic fields from General 1, General 2, and the Custom tab. When you select an option you will see a list of choices with a **Visible Online** check box on the left. By checking Visible Online, this field and its choices will be immediately available on the MyPatientVisit demographics site.

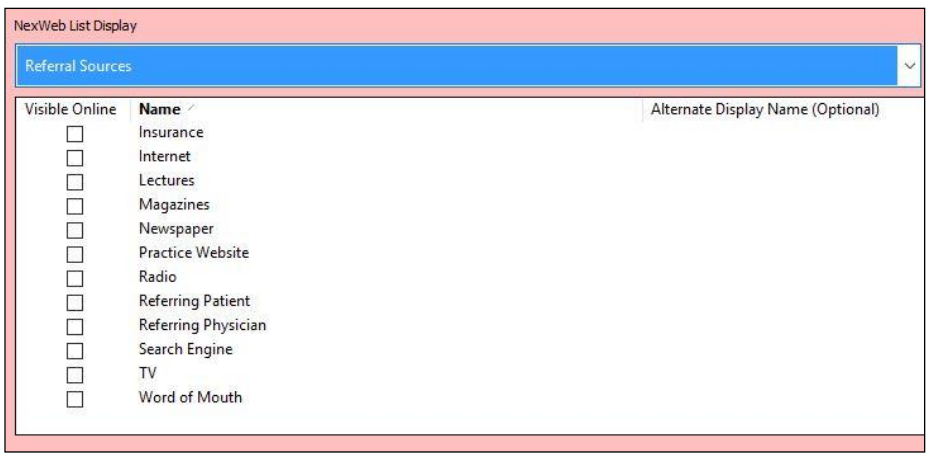

Proceed through the list selecting the desired fields / options to be available online for the patient to complete.

If using Nextech EMR, select the option called EMR Templates and mark you medical history template to be visible online.